# Produkthandbuch

ISE KNX Connect sonoro Art.-Nr. SO-KNX-001

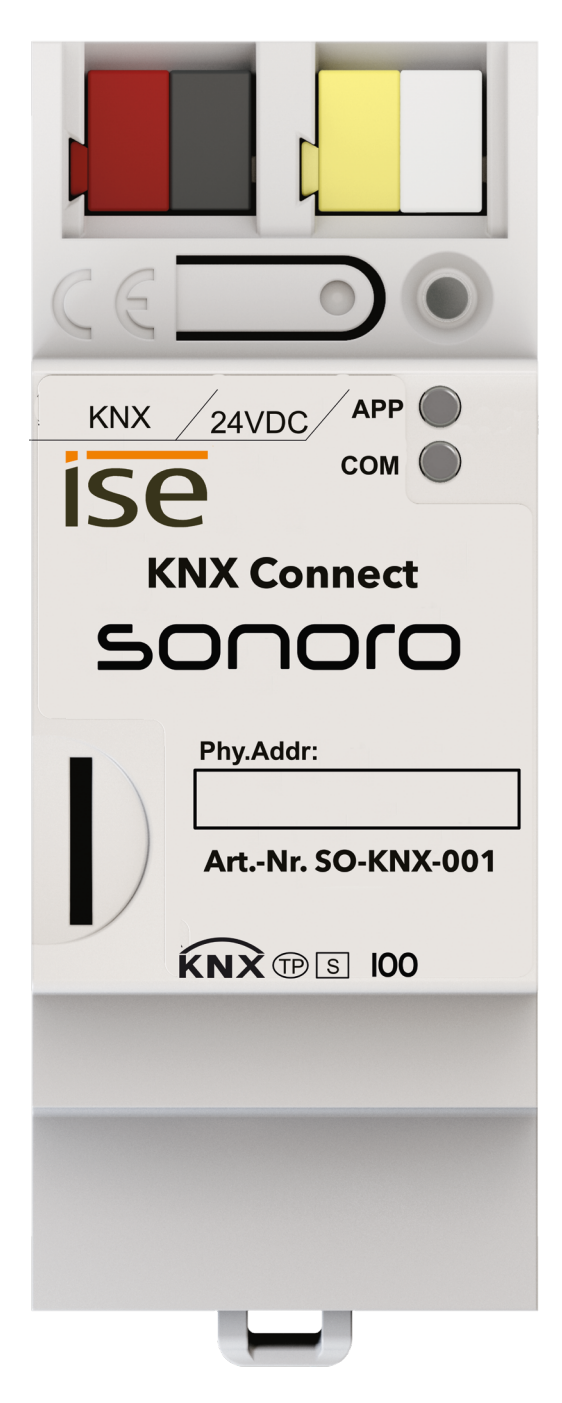

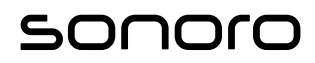

# Inhaltsverzeichnis

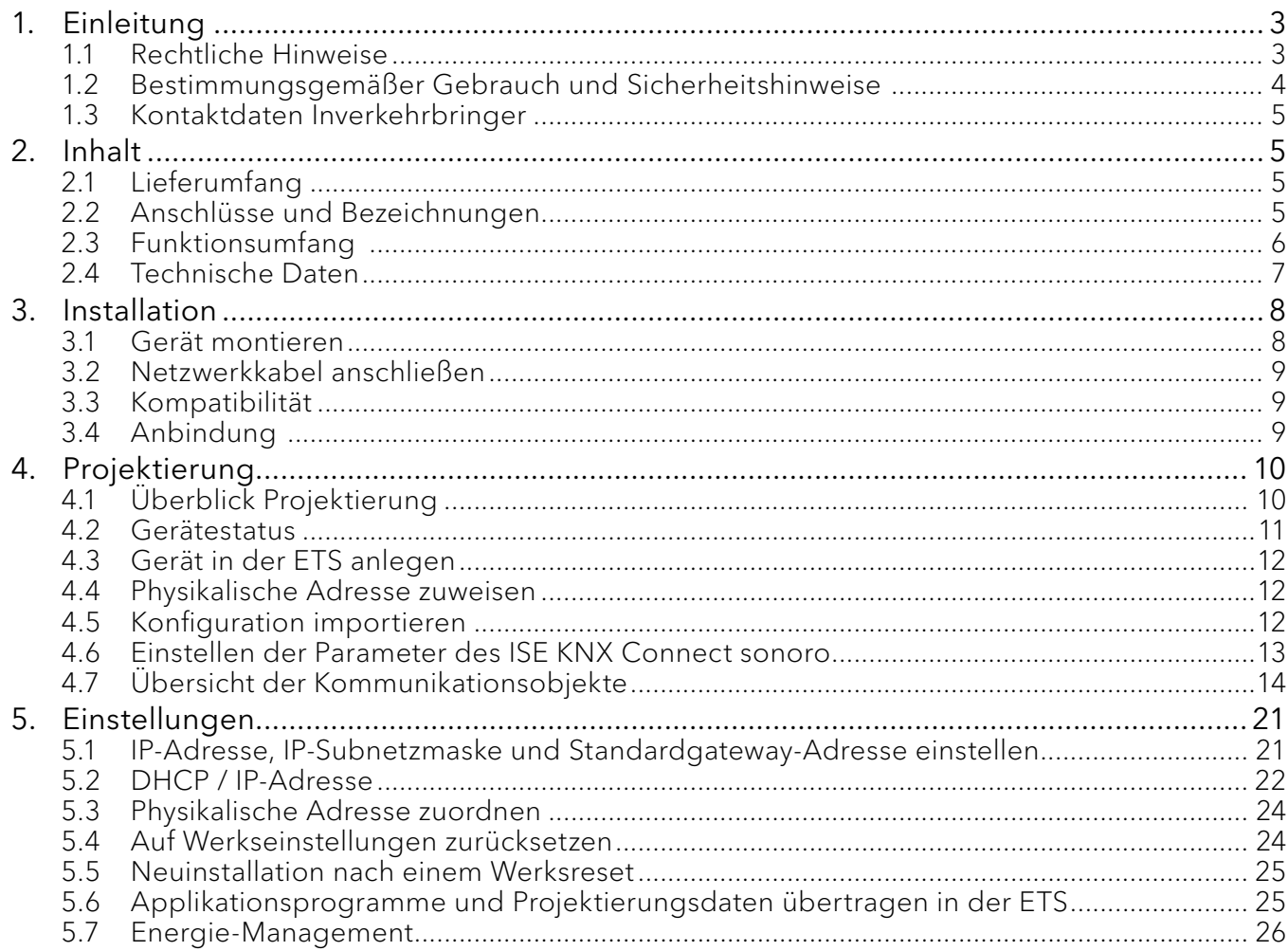

### <span id="page-2-0"></span>**1. Einleitung**

Vielen Dank, dass Sie sich für den Kauf eines ISE KNX Connect sonoro entschieden haben. Dieses Produkthandbuch und die beigelegten Sicherheitshinweise vermitteln Ihnen alle notwendigen Informationen für einen störungsfreien und sicheren Betrieb des ISE KNX Connect sonoro.

- < Lesen Sie das Produkthandbuch und die Sicherheitshinweise vollständig durch, bevor Sie ISE KNX Connect sonoro verwenden.
- < Bewahren Sie das Produkthandbuch und die Sicherheitshinweise zum späteren Nachschlagen auf.
- Alle Beschreibungen in dieser Dokumentation zur Projektierung in der ETS beziehen sich auf die Variante "ETS Professional" in der Version 5 oder höher.
- Dieses Produkt kann nur in Betrieb genommen werden, wenn Fachkenntnisse zum KNX-System und der ETS-Software vorhanden sind.
- Die Nichtbeachtung dieses Produkthandbuchs und der Sicherheitshinweise kann zu schweren Verletzungen oder Schäden am ISE KNX Connect sonoro führen.
- Für Schäden, die aufgrund der Nichtbeachtung dieser Bedienungsanleitung und der Sicherheitshinweise entstehen, übernehmen wir keine Haftung.
- Falls Sie den ISE KNX Connect sonoro an Dritte weitergeben, händigen Sie auch das Produkthandbuch und die Sicherheitshinweise aus.
- Das ISE KNX Connect sonoro darf ausschließlich von Elektrofachkräften montiert und installiert werden. Fachkenntnisse zum KNX-System werden vorausgesetzt.
- Das Gerät darf von jedem projektiert werden. Wir empfehlen jedoch die Projektierung von einem KNX-Systemintegrator durchführen zu lassen. Zur Projektierung des ISE KNX Connect sonoro wird die kostenpflichtige ETS Software 5 oder höher der KNX Association benötigt.
- → [Siehe Kapitel "4. Projektierung" \(Seite 10\)](#page-9-1)

### **1.1 Rechtliche Hinweise**

- Alle Rechte vorbehalten. Die genannten und ggf. durch Dritte geschützten Marken- und Warenzeichen unterliegen uneingeschränkt den Bestimmungen des jeweils gültigen Kennzeichenrechts und den Besitzrechten der jeweiligen eingetragenen Eigentümer.
- Allein aufgrund der bloßen Nennung ist nicht der Schluss zu ziehen, dass Markenzeichen nicht durch Rechte Dritter geschützt sind! Das Copyright für veröffentlichte, vom Autor selbst erstellte Objekte bleibt allein beim Autor. Eine Vervielfältigung oder Verwendung der Grafiken, Textdokumente oder anderen gedruckten Publikationen ist ohne unsere ausdrückliche, vorherige und schriftliche Genehmigung nicht gestattet.
- sonoro audio GmbH übernimmt keinerlei Gewähr für die Aktualität, Korrektheit, Vollständigkeit oder Qualität der bereitgestellten Informationen. Haftungsansprüche gegen den Autor, welche sich auf Schäden materieller oder ideeller Art beziehen, die durch die Nutzung oder Nichtnutzung der dargebotenen Informationen bzw. durch die Nutzung fehlerhafter und unvollständiger

<span id="page-3-0"></span>Informationen verursacht wurden, sind grundsätzlich ausgeschlossen, sofern seitens des Autors kein nachweislich vorsätzliches oder grob fahrlässiges Verschulden vorliegt. Der Autor behält es sich ausdrücklich vor, Teile der Seiten oder das gesamte Angebot ohne gesonderte Ankündigung zu verändern, zu ergänzen, zu löschen oder die Veröffentlichung zeitweise oder endgültig einzustellen. Wir übernehmen keine Haftung für eventuell auftretende Schäden oder Konsequenzen, die durch grob fahrlässige Nutzung des Produktes entstehen können.

- Der ISE KNX Connect sonoro darf nur für den Privatgebrauch eingesetzt werden. Er ist für eine gewerbliche Nutzung nicht geeignet. Andere Verwendungen gelten als nicht bestimmungsgemäß und unterliegen der alleinigen Haftung des Nutzers.
- KNX ist ein eingetragenes Warenzeichen der KNX Association.
- Sofern Teile oder einzelne Formulierungen dieses Textes der geltenden Rechtslage nicht, nicht mehr oder nicht vollständig entsprechen sollten, bleiben die übrigen Teile des Dokumentes in ihrem Inhalt und ihrer Gültigkeit davon unberührt.

### **1.2 Bestimmungsgemäßer Gebrauch und Sicherheitshinweise**

Das Gateway dient als Schnittstelle zur Integration der sonoro Musiksysteme in das KNX System.

### **Warnung Gefahr durch unsachgemäßen Gebrauch**  • Bei unsachgemäßer Verwendung können Schäden am Gerät, Brand, elektrischer Schlag oder andere Gefahren entstehen. • Einbau und Montage darf nur durch Elektrofachkräfte erfolgen. • Beachten Sie die Anleitungen in diesem Produkthandbuch. • Dieses Produkthandbuch ist Bestandteil des Produkts und muss beim Kunden verbleiben. • Öffnen Sie niemals das Gehäuse. • Sollte der Verdacht eines Geräteschadens oder eine optische Beschädigung vorhanden sein, verbauen und nutzen Sie den ISE KNX Connect sonoro nicht!

### **Warnung Einbauumgebung**  • Funktionsstörung des Geräts durch falsche Umgebungstemperatur in der Einbauumgebung. • Beachten Sie die Umgebungstemperatur der Einbauumgebung (min. 0 °C, max. +45 °C.). • Montieren Sie den ISE KNX Connect sonoro nicht oberhalb von Wärme abgebenden Geräten. Es besteht Überhitzungsund Brandgefahr!

• Sorgen Sie für ausreichende Lüftung / Kühlung.

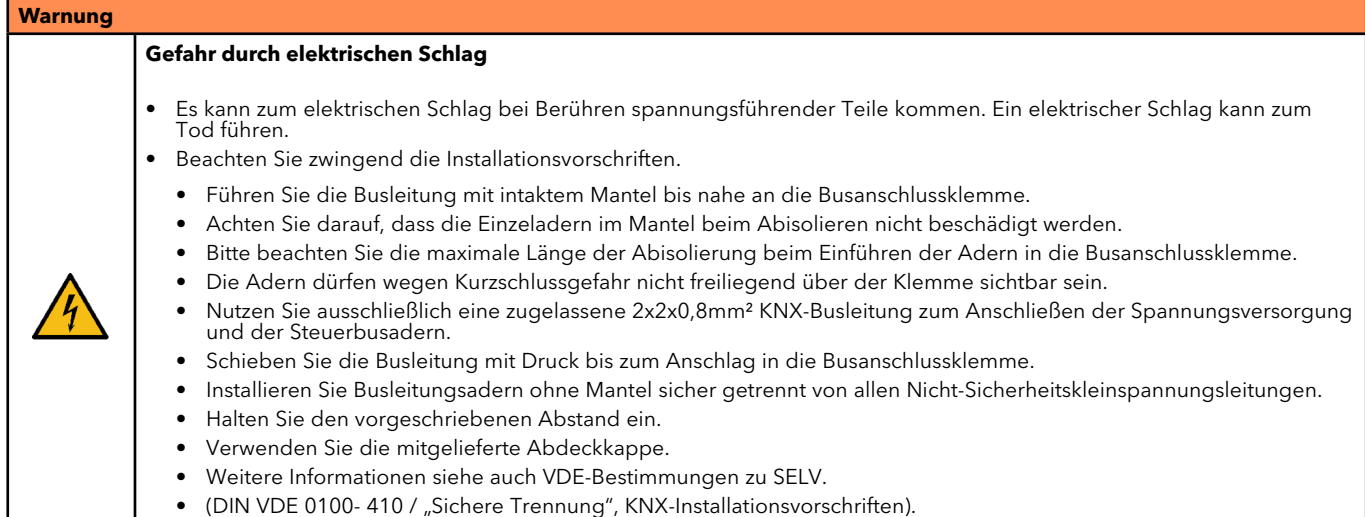

# <span id="page-4-0"></span>**1.3 Kontaktdaten Inverkehrbringer**

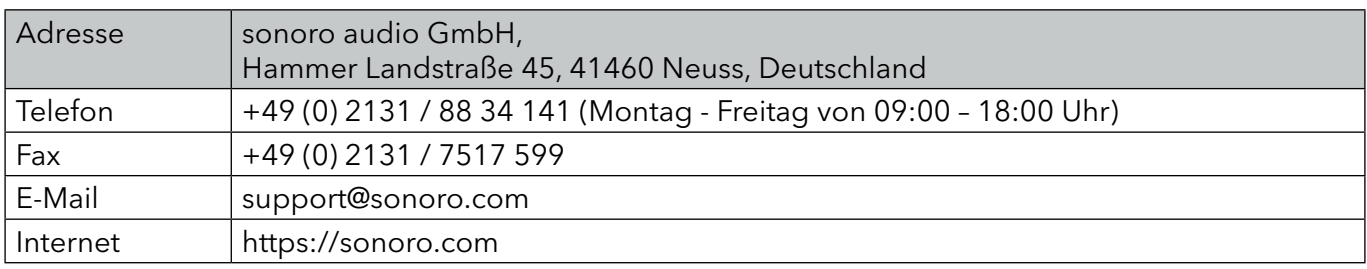

# **2. Inhalt**

# **2.1 Lieferumfang**

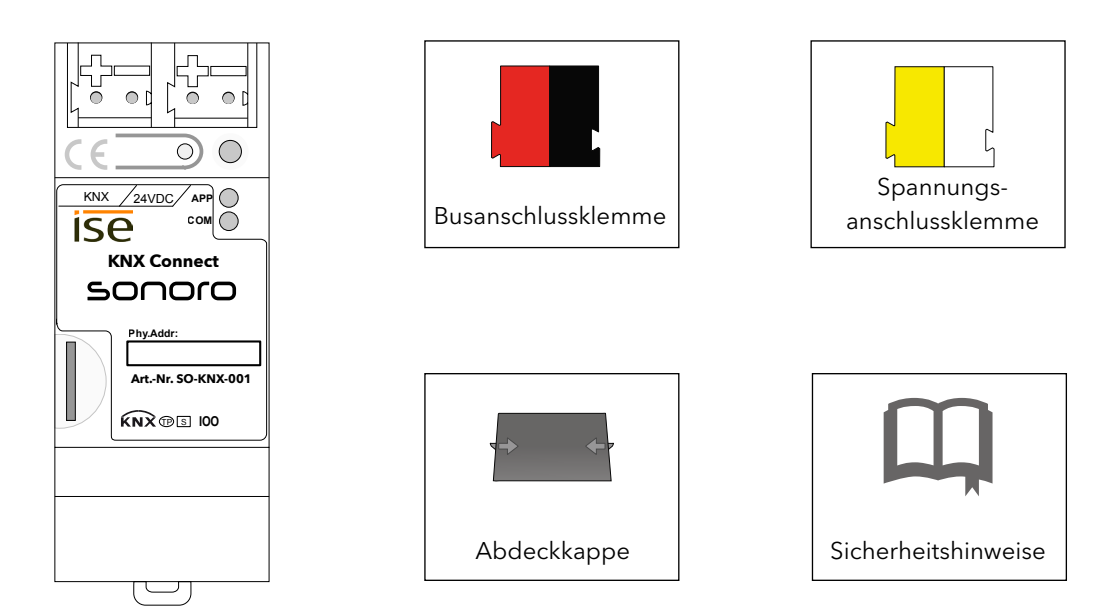

ISE KNX Connect sonoro

# **2.2 Anschlüsse und Bezeichnungen**

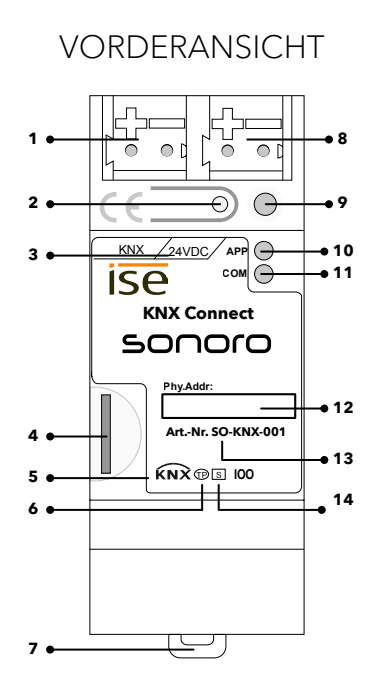

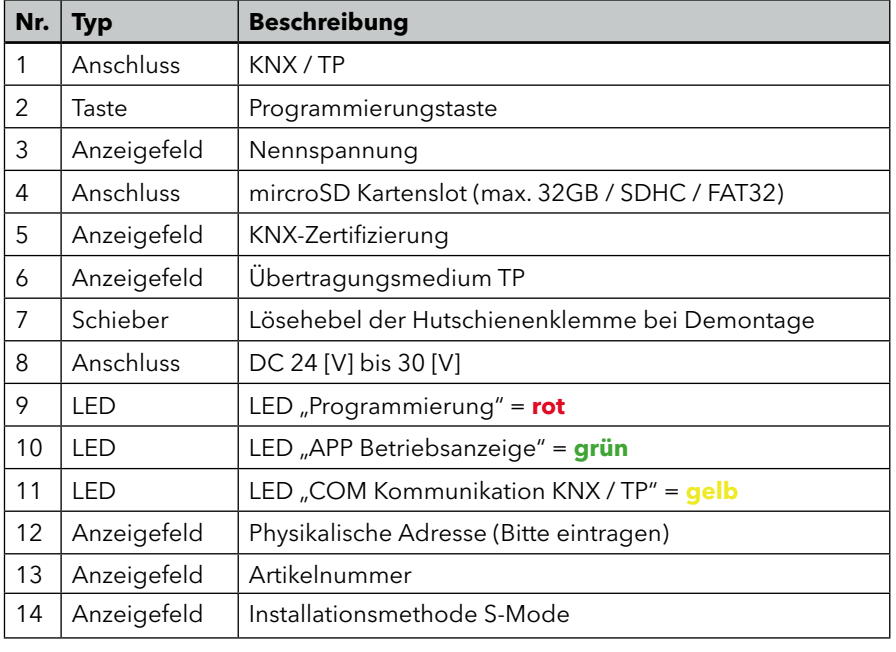

### ANSICHT VON OBEN SEITENANSICHT

<span id="page-5-0"></span>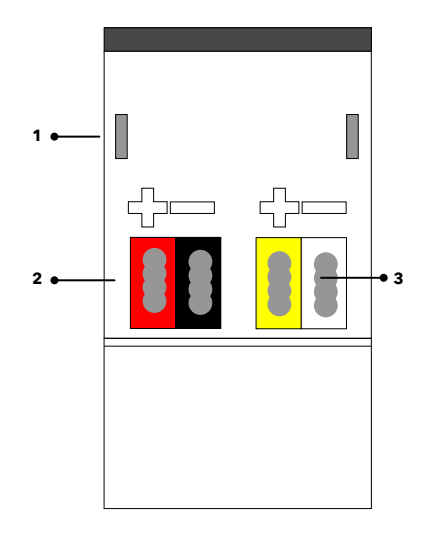

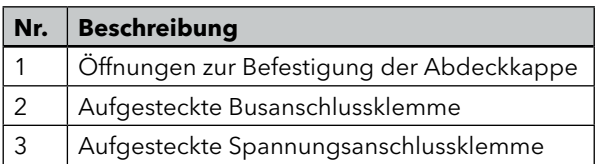

# ANSICHT VON UNTEN

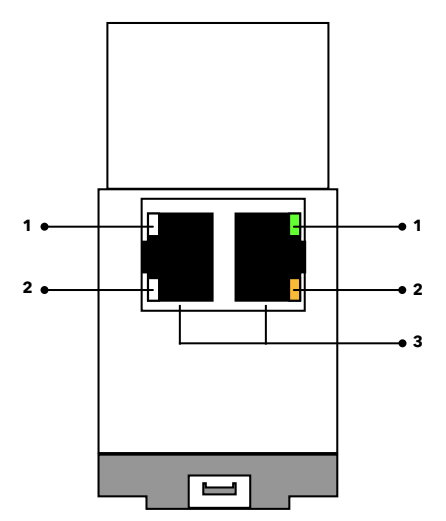

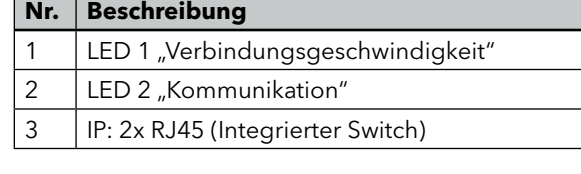

# **2.3 Funktionsumfang**

### STEUERUNG

- Musikwiedergabe (Play, Pause, Stopp)
- Steuerung der Lautstärke
- Ton einschalten / ausschalten (Stummschaltung)
- Navigation zwischen den Titeln (Vor / Zurück)
- Wiederholung oder zufällige Wiedergabe einer Playlist
- Quellenauswahl (CD, Radio, Streaming etc.)
- Anwahl der Favoriten (Preset 1..99)

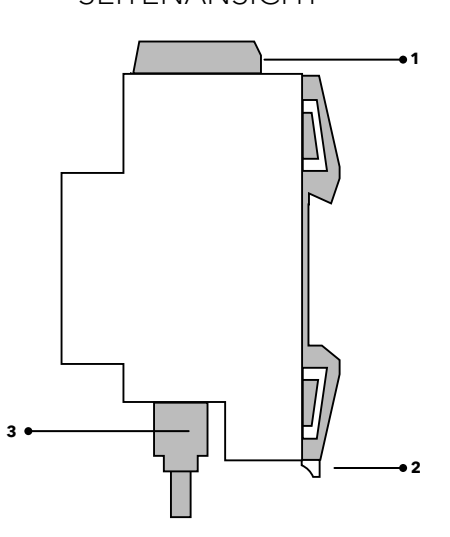

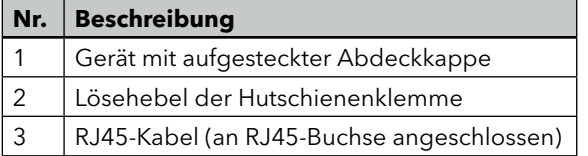

# <span id="page-6-0"></span>**STATUS**

- Zustand Musikwiedergabe (Play, Pause, Stopp)
- Zustand Lautstärke
- Zustand Stummschaltung
- Zustand Wiederholung und zufällige Wiedergabe einer Playlist
- Metadaten des wiedergegebenen Musikstücks (Titel, Interpret, Album)
- Ausgewählte Quelle (Index und Name)
- Ausgewählter Favorit (Index und Name)

Hinweis: Die Ausgabe von Texten ist durch das KNX-Datenmodell auf 14 Zeichen begrenzt.

# **2.4 Technische Daten**

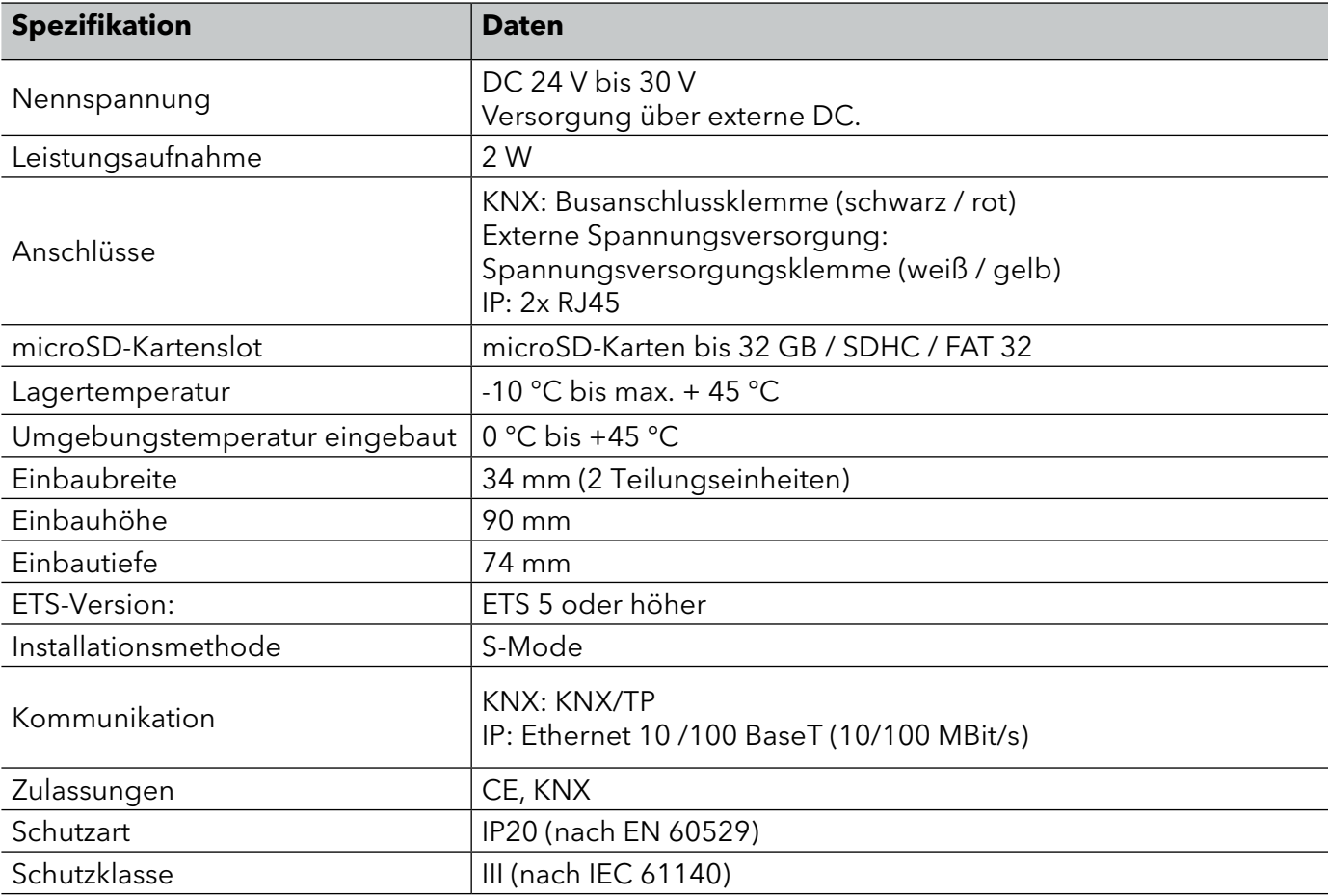

### <span id="page-7-0"></span>**3. Installation**

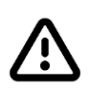

Der ISE KNX Connect sonoro darf ausschließlich von Elektrofachkräften montiert und installiert werden. Fachkenntnisse zu Installationsvorschriften werden vorausgesetzt.

### **3.1 Gerät montieren**

Lassen Sie das Gerät auf der Hutschiene in der Unterverteilung vertikal aufschnappen. Stecken Sie ISE KNX Connect sonoro in die Unterverteilung, sodass der Lösehebel der Hutschienenklemme nach unten zeigt.

### KNX-KLEMME ANSCHLIEßEN

- 1. Verbinden Sie die KNX/TP-Busleitung (nachfolgend Busleitung genannt) mit dem KNX-Anschluss des Geräts mittels beigefügter Busanschlussklemme.
- 2. Stecken Sie die Busanschlussklemme auf.
- 3. Führen Sie die Busleitung mit intaktem Mantel bis nahe an die Busanschlussklemme.
- 4. Schieben Sie die Busleitung mit Druck bis zum Anschlag in die Busanschlussklemme.
- 5. Führen Sie die Busleitung nach hinten.

# KLEMME FÜR DIE SPANNUNGSVERSORGUNG ANSCHLIEßEN

- 1. Verbinden Sie die externe Spannungsversorgung mit dem Spannungsversorgungsanschluss mittels beigefügter Spannungsanschlussklemme.
- 2. Stecken Sie die Spannungsanschlussklemme auf.
- 3. Führen Sie die Spannungsleitung mit intaktem Mantel bis nahe an die Spannungsanschlussklemme.
- 4. Schieben Sie die Spannungsleitung mit Druck bis zum Anschlag in die Spannungsanschlussklemme.
- 5. Führen Sie die Spannungsversorgungsleitung nach hinten.

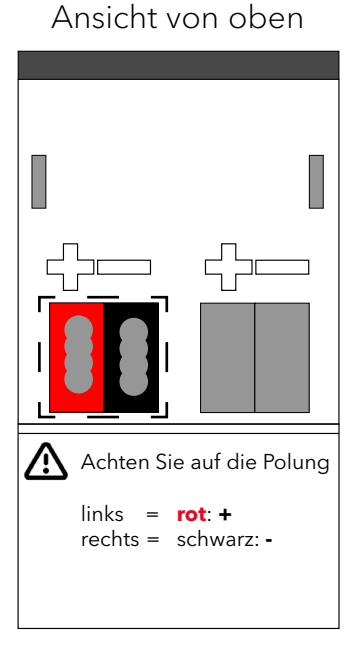

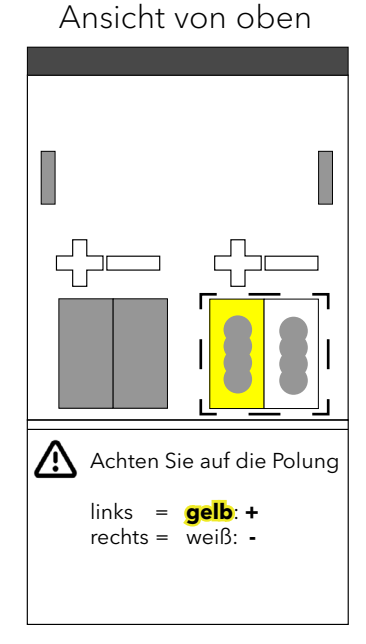

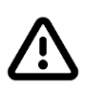

Achten Sie darauf, dass die externe Spannungsversorgung für alle Geräte in der Linie ausreichend dimensioniert ist. Es kann zu Funktionsstörung kommen, wenn diese unterdimensioniert ist. Wenn Sie als zusätzliche Spannungsversorgung den "unverdrosselten" Hilfsspannungsausgang einer KNX-Spannungsversorgung nutzen, gilt: Die Betriebsströme aller KNX/TP-Geräte am Liniensegment dürfen nicht den Bemessungsstrom der Spannungsversorgung überschreiten.

8

Seitenansicht

**RJ45-Kabel**

### <span id="page-8-0"></span>**3.2 Netzwerkkabel anschließen**

- < Verbinden Sie die IP-Netzwerkleitung (RJ45-Kabel) mit dem Netzwerkanschluss des Geräts.
- < Wählen Sie einen der beiden Anschlüsse.

Das Netzwerkkabel muss in demselben Netzwerk angeschlossen sein, in dem sich auch Ihre sonoro Audiosysteme befinden. Eine Verbindung per WLAN zum ISE KNX Connect sonoro ist nicht möglich!

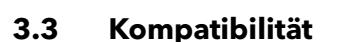

Der ISE KNX Connect sonoro unterstützt folgende Audiosysteme:

- sonoro MEISTERSTÜCK (Gen.2)
- sonoro MAESTRO Quantum

Über das ISE KNX Connect sonoro können maximal zwei Audiosysteme an das KNX-System angebunden werden. Insofern mehr als zwei Audiosysteme gesteuert werden sollen, werden entsprechend mehr ISE KNX Connect sonoro benötigt.

### **3.4 Anbindung**

Das sonoro Musiksystem muss über LAN oder WLAN im gleichen Netzwerk eingebunden sein, wie das ISE KNX Connect sonoro. Dieses arbeitet als Gateway zum KNX-System und ist zusätzlich mit der KNX-Anlage über KNX/TP zu verbinden. Nach erfolgreicher Installation lassen sich die sonoro Musiksysteme über KNX-Tastsensoren oder KNX-Touchpanels entsprechend der Projektierung bedienen.

Die Audiosysteme benötigen zwingend eine statische IP-Adresse. Diese vergeben Sie am besten über ihren Router oder alternativ über das Audiosystem.

Bitte beachten Sie, dass beim Zurücksetzten der Werkseinstellungen am sonoro Audiosystem die statische IP-Adresse erneut eingegeben werden muss. Es empfehlt sich daher, diese Daten dem Kunden schriftlich auszuhändigen.

# <span id="page-9-1"></span><span id="page-9-0"></span>**4. Projektierung**

Nach der Montage des Geräts und dem Anschluss von Bus, Spannungsversorgung und dem Netzwerkkabel können Sie das Gerät in Betrieb nehmen. Projektiert wird das Gerät in der Software ETS 5 oder höher (Engineering Tool Software). Die ETS ist im unterschiedlichem Funktionsumfang über die KNX Association (www.knx.org) erhältlich. Alle Beschreibungen in dieser Dokumentation zur Projektierung in der ETS beziehen sich auf die Variante "ETS Professional" in der Version 5.

# <span id="page-9-2"></span>**4.1 Überblick Projektierung**

Bevor mit der Projektierung begonnen wird, müssen folgende Voraussetzungen geschaffen werden:

- < Geben Sie folgende Adresse in Ihren Webbrowser ein: knxconnect.sonoro.com
	- Es beginnt dort der Download der Konfigurationsdatei für den ISE KNX Connect sonoro
- < IP-Adresse des sonoro Systems einstellen (DHCP muss deaktiviert sein) Erfolgt in der Regel über Ihren Router

Die Projektierung des ISE KNX Connect sonoro wird in den folgenden Schritten durchgeführt:

- 1. Gerät in der ETS anlegen
- 2. Dem Gerät in der ETS die physikalische Adresse gemäß der KNX-Topologie zuweisen
- 3. Die runtergeladene Konfigurationsdatei importieren
- 4. Parameter vorgeben (IP-Adresse des sonoro Systems bzw. der sonoro Systeme)
- 5. Gruppenadressen mit den Kommunikationsobjekten des Gerätes verknüpfen

Nach der Programmierung des Gerätes über die ETS (Physikalische Adresse und Applikationsprogramm) ist der ISE KNX Connect sonoro betriebsbereit und das sonoro System kann über den KNX gesteuert werden.

### <span id="page-10-0"></span>**4.2 Gerätestatus**

< Bevor Sie mit der Projektierung beginnen, überprüfen Sie bitte den Gerätestatus.

**1**

**2 3**

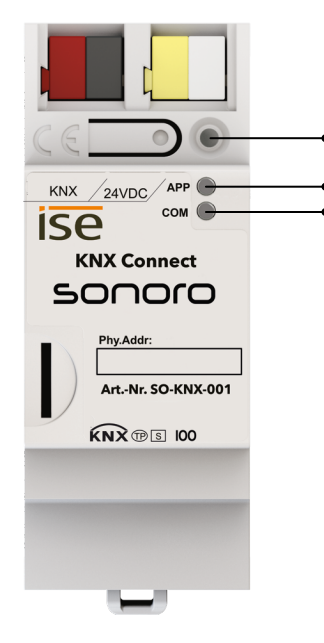

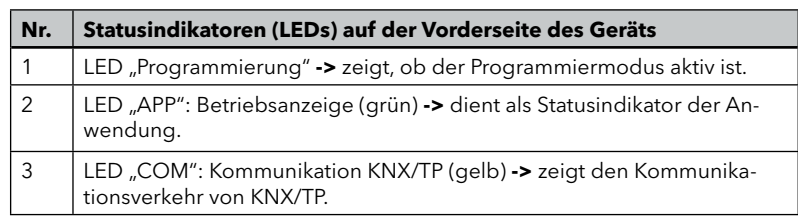

Die LEDs "APP" und "COM" haben unterschiedliche Bedeutungen je nach Phase im Betriebsmodus: Die LED "Programmierung" zeigt unabhängig vom Betriebsmodus an, ob das Gerät im Programmiermodus ist.

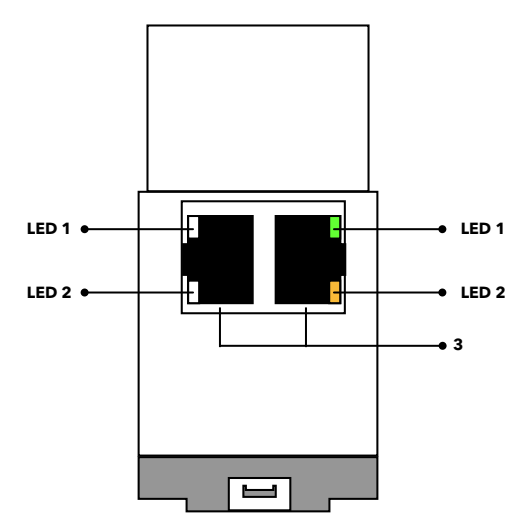

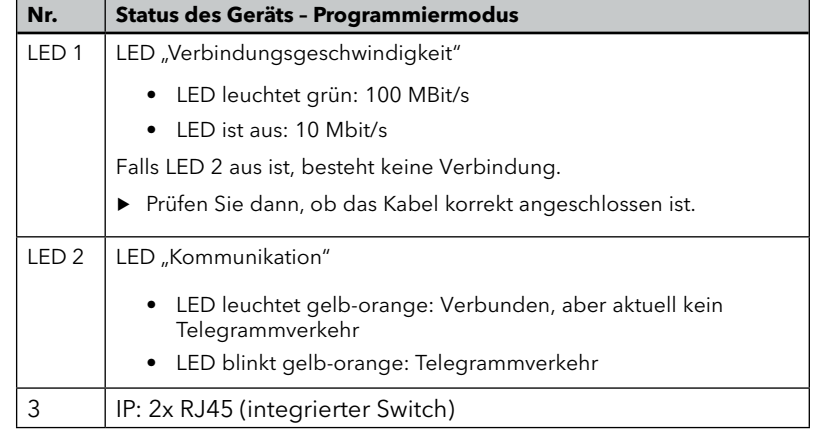

### <span id="page-11-0"></span>**4.3 Gerät in der ETS anlegen**

Die Produktdatenbank für den ISE KNX Connect sonoro ist im ETS-Katalog unter dem Hersteller "ise GmbH" zu finden. Wählen Sie das Produkt "ise smart Connect KNX Programmable" (Bestellnummer: 1-004-005) aus.

| Katalog <b>v</b>                  |                 |                                            |                                        |                            |           |                                        |                          | $\wedge$ $\Box$ $\times$ |
|-----------------------------------|-----------------|--------------------------------------------|----------------------------------------|----------------------------|-----------|----------------------------------------|--------------------------|--------------------------|
| ⇘<br>L Exportieren<br>Importieren | 4 Herunterladen |                                            | ise GmbH > Programmierbare Geräte      |                            |           | Suchen                                 |                          |                          |
| File I-Luxus                      |                 | Sic Hersteller                             | Name                                   | Bestellnummer <sup>*</sup> |           | Mediu Applikationsprogramm             | Version                  |                          |
| IMI Hydronic Engineering          |                 | ise GmbH                                   | ise smart connect KNX Sonos.           | 1-0001-002                 | TP        | ise smart connect KNX Sonos            | 2.1                      |                          |
| Insta GmbH                        | U               | ise GmbH                                   | ise smart connect KNX Sonos            | 1-0001-002                 | <b>TP</b> | ise smart connect KNX Sonos            | 3.0                      |                          |
| Interra                           | Ð               | ise GmbH                                   | ise smart connect KNX Hue              | 1-0002-003                 | <b>TP</b> | ise smart connect KNX Hue              | 3.1                      |                          |
|                                   | {⊟              | ise GmbH                                   | ise smart connect KNX Hue              | 1-0002-003                 | <b>TP</b> | ise smart connect KNX Hue              | 4.3                      |                          |
| Intesis                           | 64∏             | ise GmbH                                   | ise smart connect KNX Secure           | 1-0003-004                 | <b>TP</b> | ise smart connect KNX Secure           | 2.1                      |                          |
| <b>IF IPAS GmbH</b>               |                 | △□ <i>se</i> GmbH                          | <b>SMART CONNECT KNX Remote Access</b> | 1-0003-004                 | TP        | <b>SMART CONNECT KNX Remote Access</b> | 6.2                      |                          |
| ise GmbH                          |                 | ise GmbH                                   | ise smart connect KNX Programmable     | 1-0004-005                 | TP        | ise smart connect KNX Programmable     | 1.0                      |                          |
| Johnson Controls                  | ు∎              | ise GmbH                                   | ise KNX Vaillant                       | 1-0006-007                 | <b>TP</b> | ise smart connect KNX Vaillant         | 2.0                      |                          |
| Josef Barthelme GmbH & Co. KG     | 64⊺             | ise GmbH                                   | ise KNX Saunier Duval                  | 1-0006-018                 | <b>TP</b> | ise smart connect KNX Saunier Duval    | 2.0                      |                          |
|                                   | ΔĐ              | ise GmbH                                   | ise smart connect KNX viega            | 1-000A-008                 | TP        | ise smart connect KNX viega            | 2.0                      |                          |
| <b>E</b> KERMI                    | ద ∎             | ise GmbH                                   | ise smart connect KNX Loewe            | 1-000B-009                 |           | ise smart connect KNX Loewe            | 2.1                      |                          |
| <b>EXNX</b> Association           | Ð<br>$\sim$     | <b>Contract Contract</b><br><b>Service</b> | <b>TAX IS A P</b>                      | 2.00000000000              |           |                                        | $\overline{\phantom{a}}$ |                          |

Abb: Gerät im ETS-Katalog: ise smart Connect KNX Programmable

Das aus dem Katalog ausgewählte Gerät wird per Drag and Drop in die ETS-Geräteliste gezogen.

### **4.4 Physikalische Adresse zuweisen**

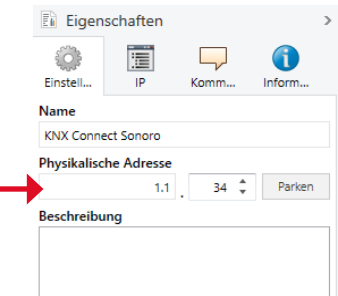

Unter den Eigenschaften des Gerätes in der ETS-Geräteliste wird die physikalische Adresse zugewiesen.

### **4.5 Konfiguration importieren**

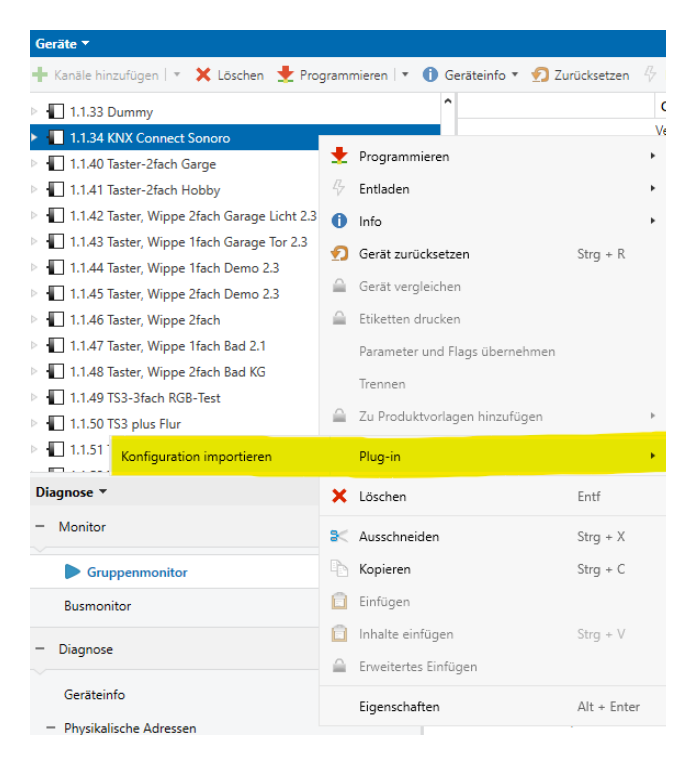

In der ETS wird im Kontext-Menü des Gerätes unter "Plug-in" die Konfiguration importiert. Die zu importierende Konfigurationsdatei "sonoro-App.xml" ist zuvor von der sonoro Website zu laden.

→ Siehe Kapitel "4.1 "Überblick Projektierung" [\(Seite 10\)](#page-9-2)

Nach dem Import der Datei stehen die Kommunikationsobjekte und Parameter des ISE KNX Connect sonoro bereit und können verknüpft bzw. eingestellt werden.

### <span id="page-12-0"></span>**4.6 Einstellen der Parameter des ISE KNX Connect sonoro**

Der ISE KNX Connect sonoro unterstützt maximal zwei sonoro Systeme. Sollen mehr Systeme über KNX gesteuert werden, so kann dies durch die Verwendung mehrerer ISE KNX Connect sonoro realisiert werden.

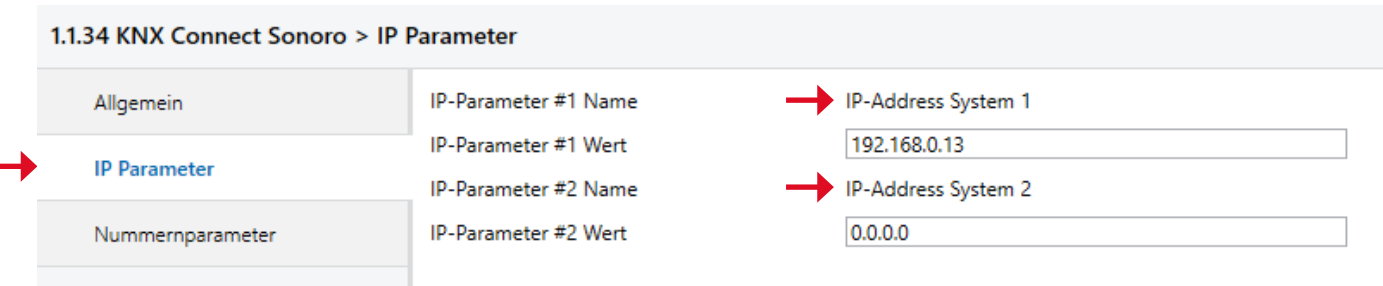

Unter dem Reiter "IP Parameter" sind die IP-Adressen des sonoro Systems einzutragen. Wird nur ein System verwendet, so sollte das Feld für die zweite IP-Adresse mit Default-Wert "0.0.0.0" belegt werden.

Unter dem Reiter "Nummernparameter" können weitere Vorgaben für das Verhalten des ISE KNX Connect sonoro getätigt werden.

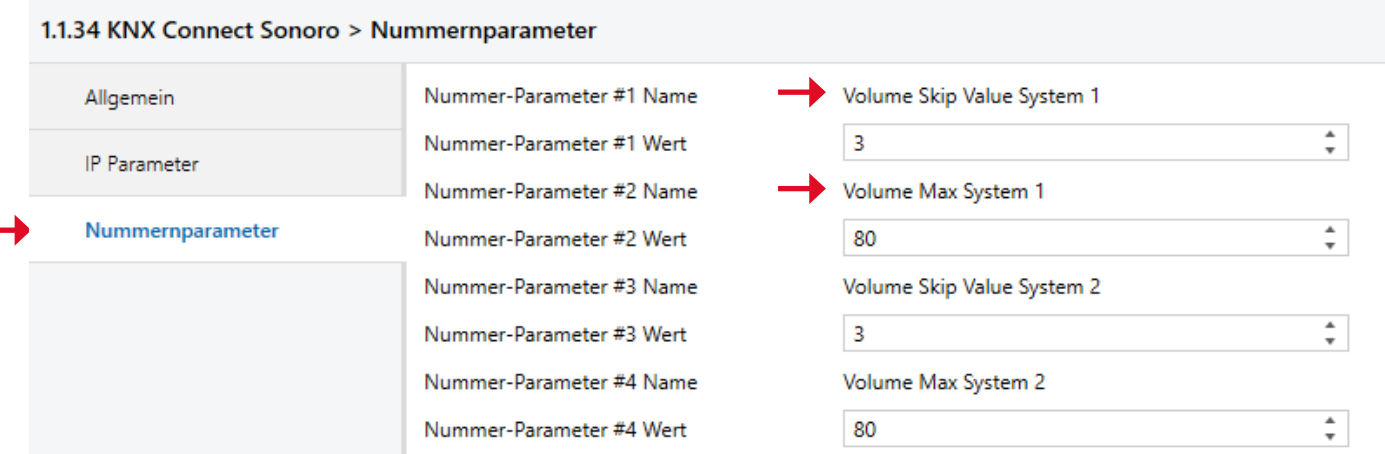

### Volume Skip Value

Dieser Wert gibt vor, um wieviel Prozent die Lautstärke des Geräts erhöht oder verringert wird, wenn diese schrittweise über das KNX-System geändert werden soll.

### Volume Max

Dieser Wert begrenzt die maximal einstellbare Lautstärke, die über die 4-Bit-Dimmfunktion oder die schrittweise Erhöhung der Laustärke über das KNX-System eingestellt werden kann. Die direkte Vorgabe durch den 0…100% Laustärkewert bleibt von dieser Vorgabe unberücksichtigt.

# <span id="page-13-0"></span>**4.7 Übersicht der Kommunikationsobjekte**

- 
- 
- 
- 
- 
- 
- 
- 
- 
- 
- < LAUTSTÄRKE ABSOLUT < [TITEL](#page-17-5) < [STATUS SYSTEM-TEXT](#page-19-4)
- ▶ [SYSTEM VERBUNDEN](#page-13-1) ▶ STATUS LAUTSTÄRKE ▶ [INTERPRET](#page-17-0)
- < [POWER](#page-13-2) < LAUTSTÄRKE RELATIV < [ALBUM](#page-17-1)
- ▶ [STATUS POWER](#page-13-3) DAUTSTÄRKE VERR. / ERHÖHEN DUELLENAUSWAHL
	-
- ▶ [PAUSE](#page-14-1) ▶ [STATUS STUMMSCHALTUNG](#page-16-1) ▶ ["SOURCE NAME"](#page-18-2)
- < [STOPP](#page-14-2) < NÄCHSTER TITEL < [PRESET](#page-18-3)
- ► [WIEDERGABE / PAUSE](#page-14-3)  $\rightarrow$  [ZUFALLSWIEDERGABE](#page-16-2)  $\rightarrow$  [PRESET SKIP](#page-19-0)
- ► [STATUS WIEDERGABE](#page-14-4)  $\longrightarrow$  [STATUS ZUFALLSWIEDERGABE](#page-17-2)  $\longrightarrow$  [STATUS PRESET](#page-19-1)
- ► [STATUS PAUSE](#page-15-0) 
→ [WIEDERHOLEN](#page-17-3)→ [PRESET NAME](#page-19-2)
- < [STATUS STOPP](#page-15-1) < [STATUS WIEDERHOLEN](#page-17-4) < [STATUS SYSTEM](#page-19-3)
	-
- 
- 
- 
- < [WIEDERGABE](#page-14-0) < [STUMMSCHALTUNG](#page-16-0) < [STATUS QUELLENAUSWAHL](#page-18-1)
	-
	-
	-
	-
	-
	-
	-

### <span id="page-13-1"></span>**SYSTEM VERBUNDEN**

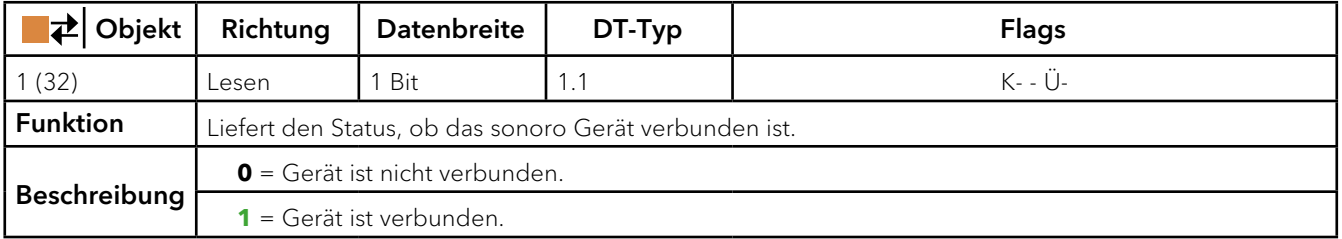

### <span id="page-13-2"></span>**POWER**

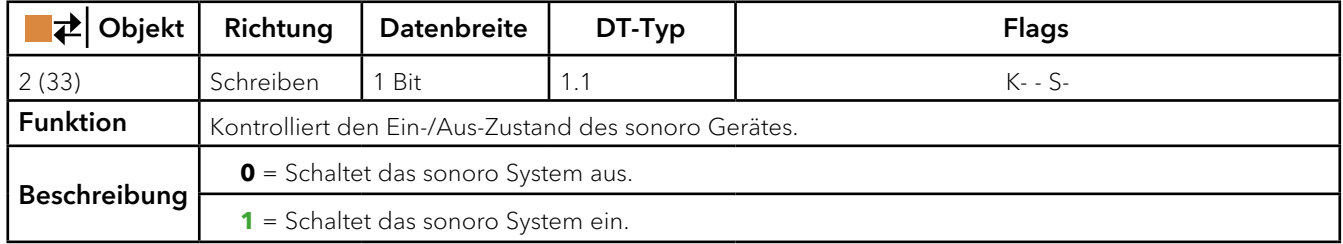

### <span id="page-13-3"></span>**STATUS POWER**

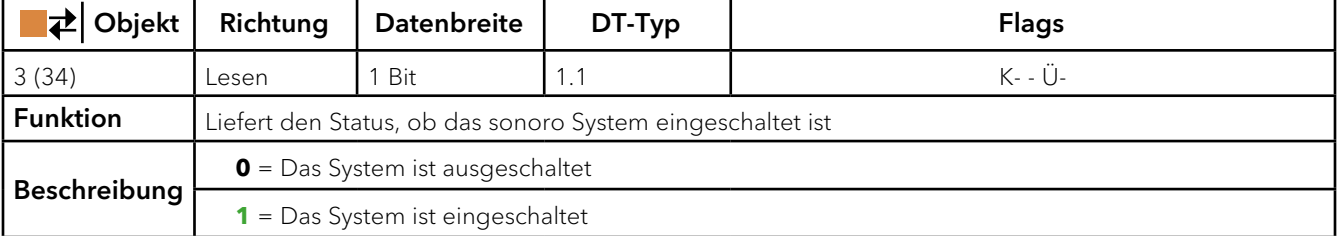

### <span id="page-14-0"></span>**WIEDERGABE**

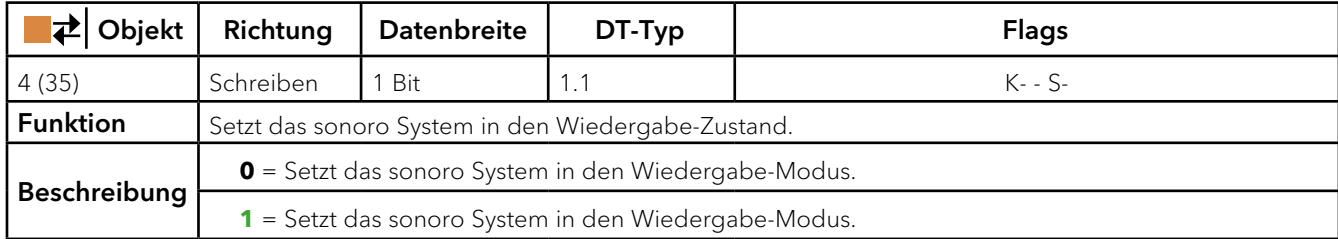

### <span id="page-14-1"></span>**PAUSE**

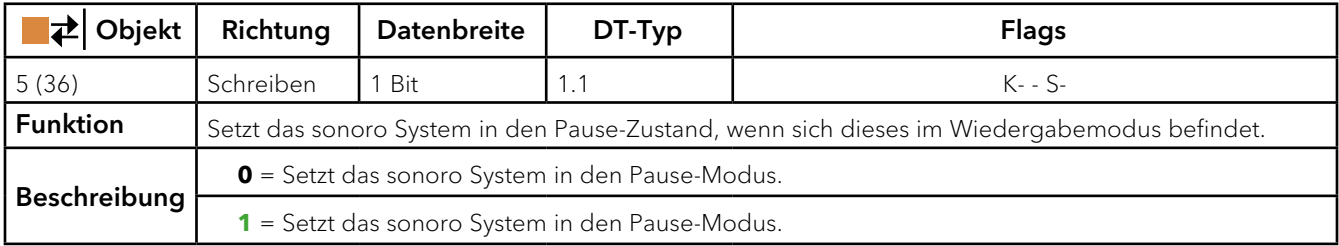

### <span id="page-14-2"></span>**STOPP**

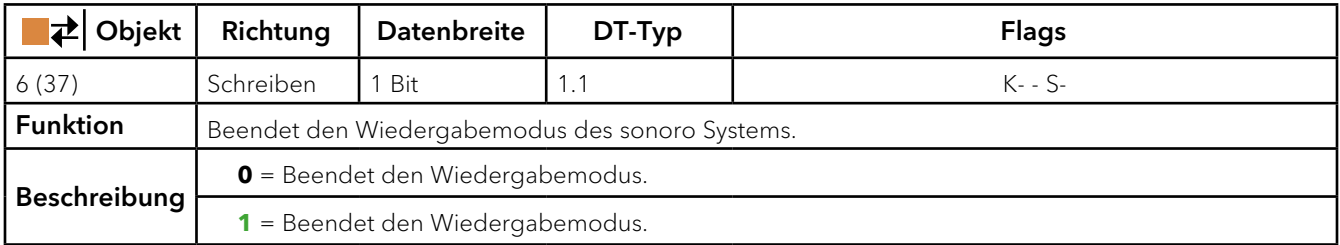

# <span id="page-14-3"></span>**WIEDERGABE / PAUSE**

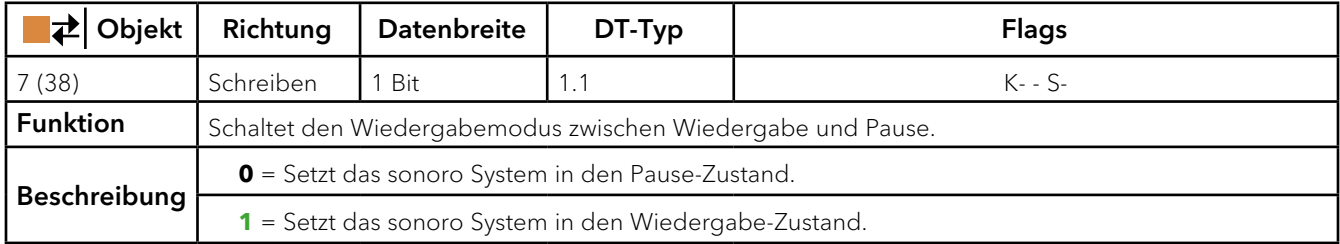

### <span id="page-14-4"></span>**STATUS WIEDERGABE**

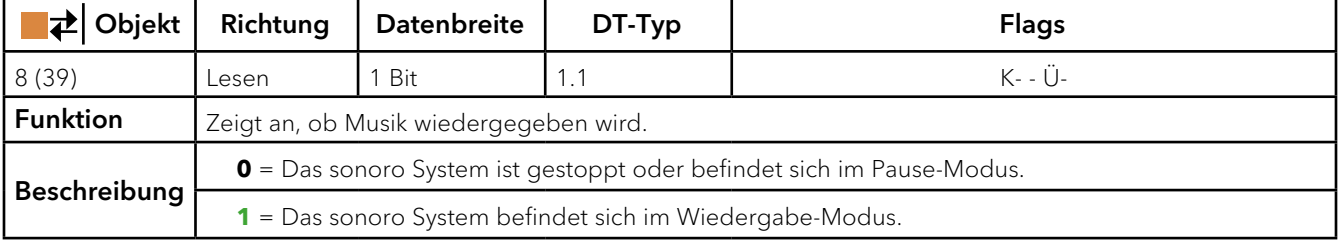

### <span id="page-15-0"></span>**STATUS PAUSE**

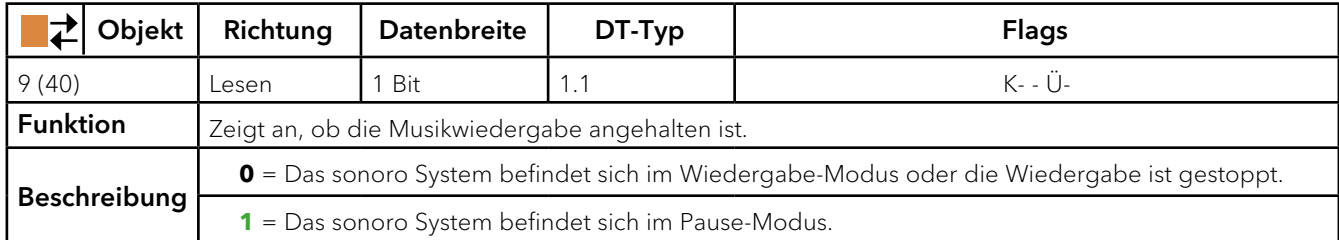

### <span id="page-15-1"></span>**STATUS STOPP**

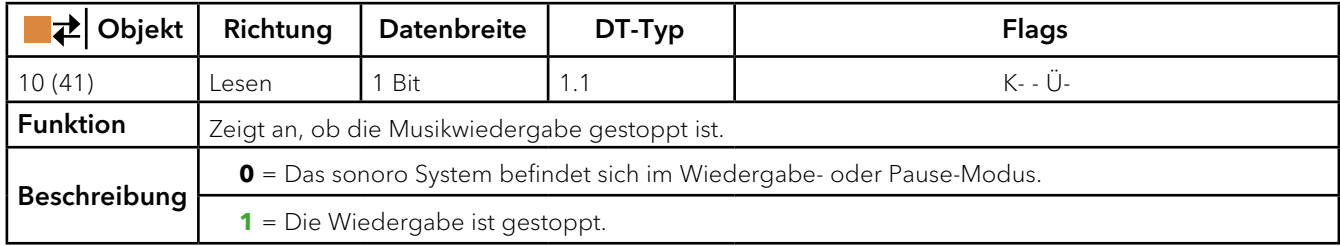

# **LAUTSTÄRKE ABSOLUT**

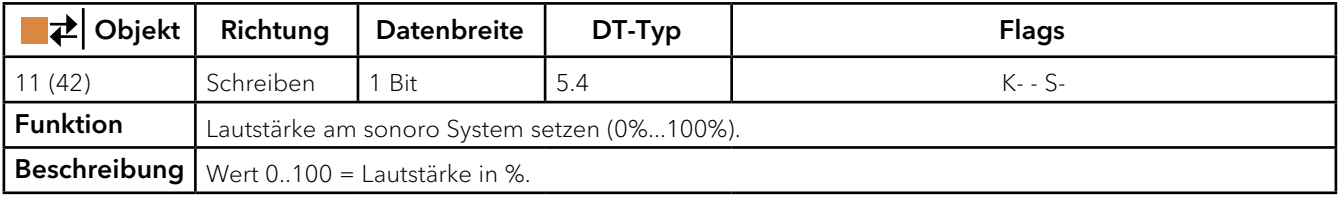

# **STATUS LAUTSTÄRKE**

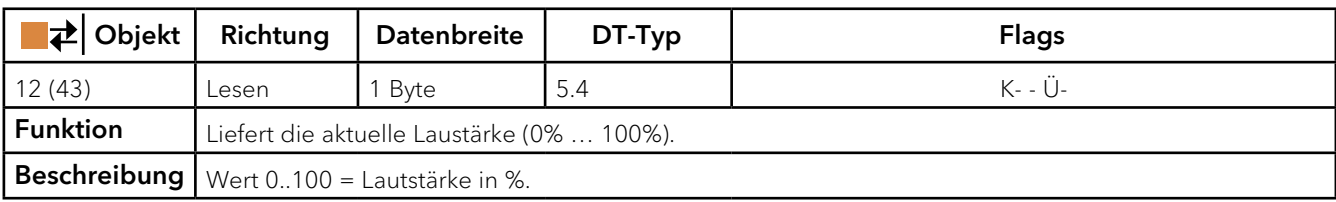

# **LAUTSTÄRKE RELATIV**

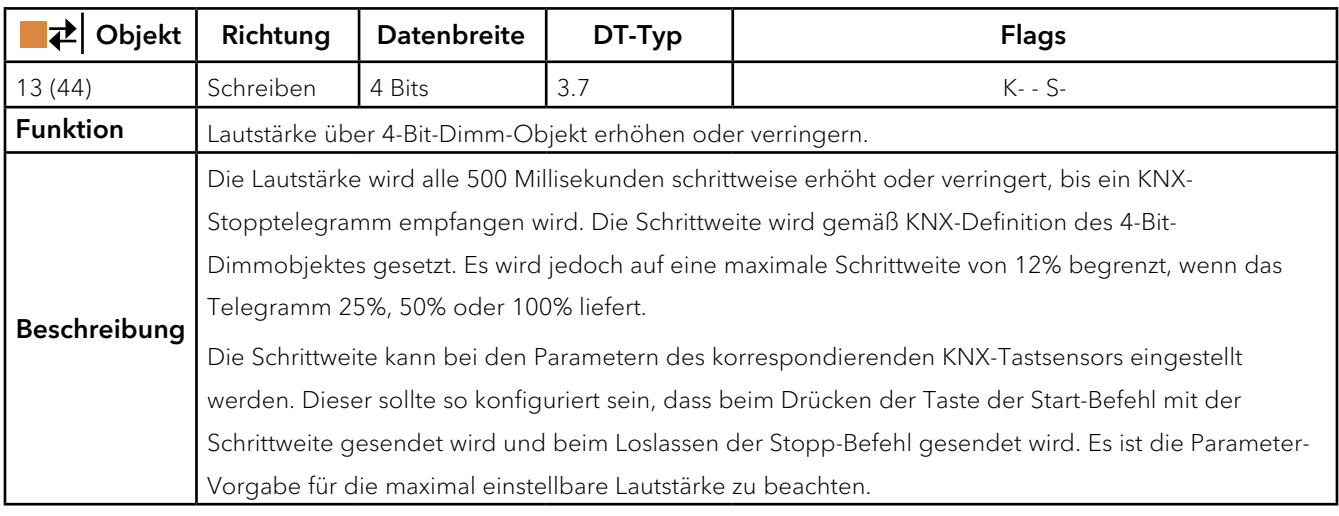

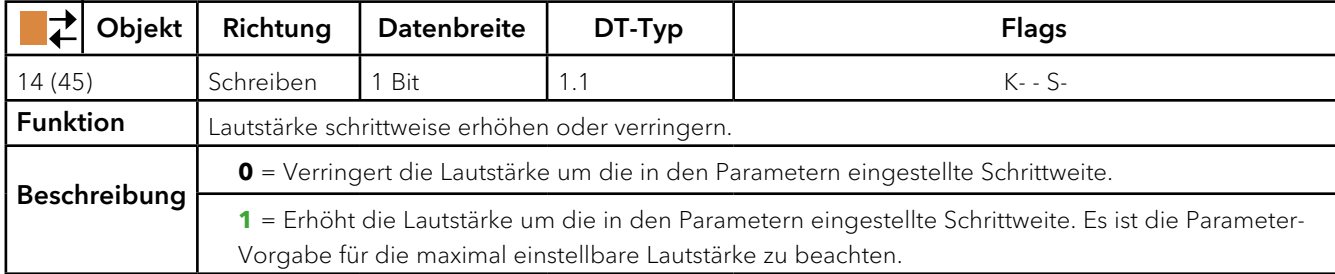

# **LAUTSTÄRKE VERRINGERN/ERHÖHEN**

### <span id="page-16-0"></span>**STUMMSCHALTUNG**

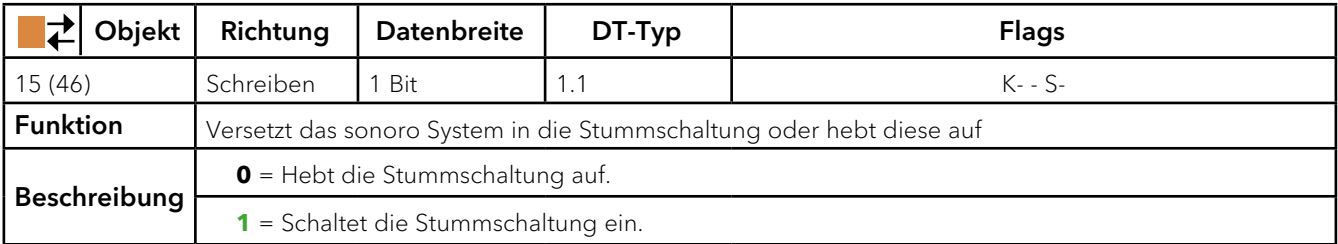

# <span id="page-16-1"></span>**STATUS STUMMSCHALTUNG**

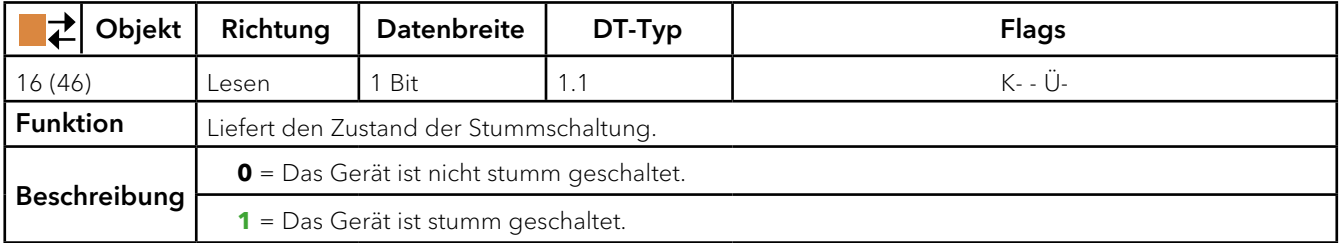

# **NÄCHSTER TITEL**

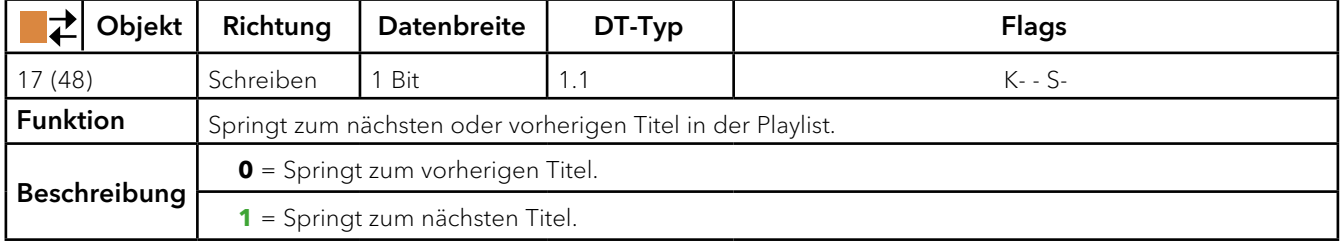

### <span id="page-16-2"></span>**ZUFALLSWIEDERGABE**

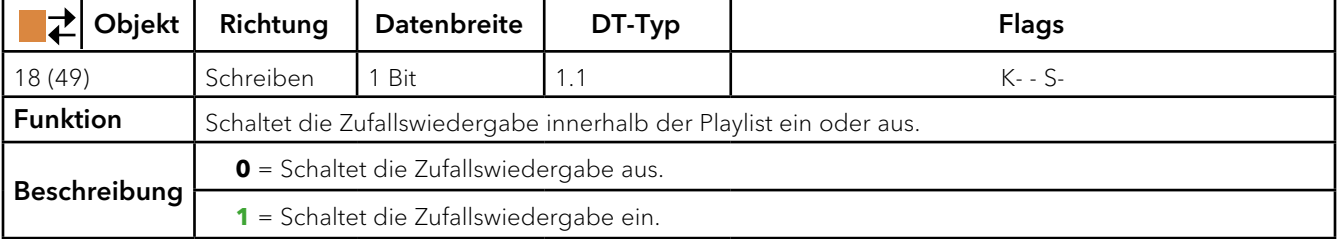

### <span id="page-17-2"></span>**STATUS ZUFALLSWIEDERGABE**

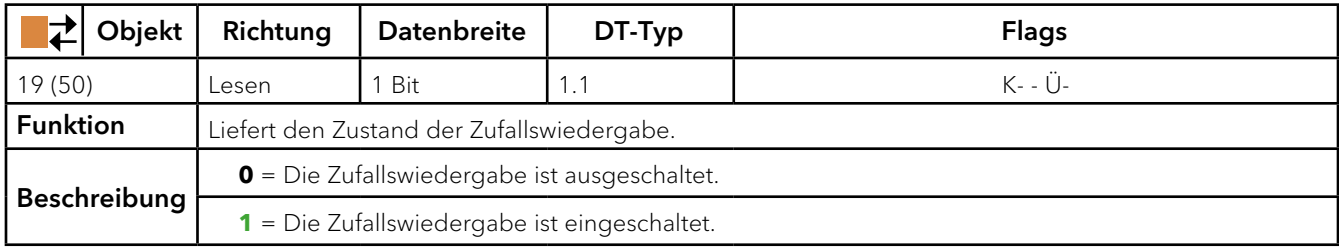

### <span id="page-17-3"></span>**WIEDERHOLEN**

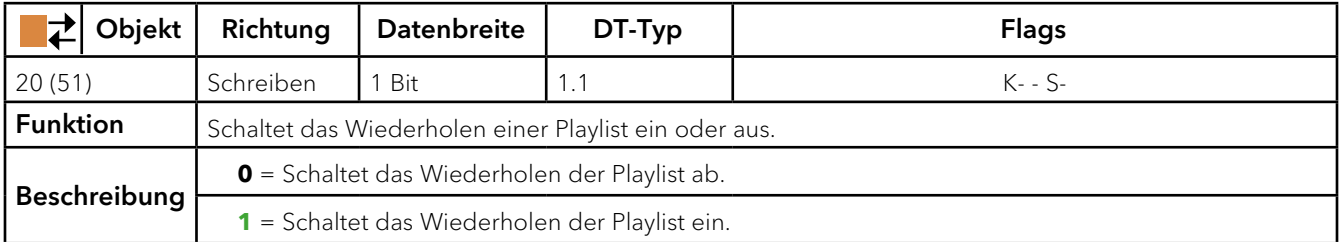

### <span id="page-17-4"></span>**STATUS WIEDERHOLEN**

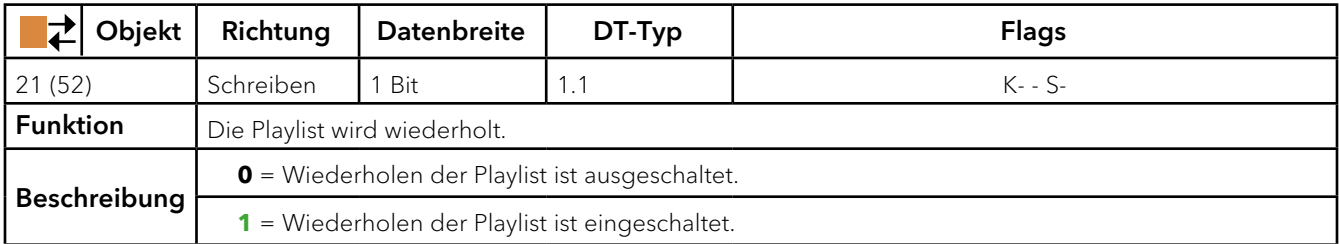

### <span id="page-17-5"></span>**TITEL**

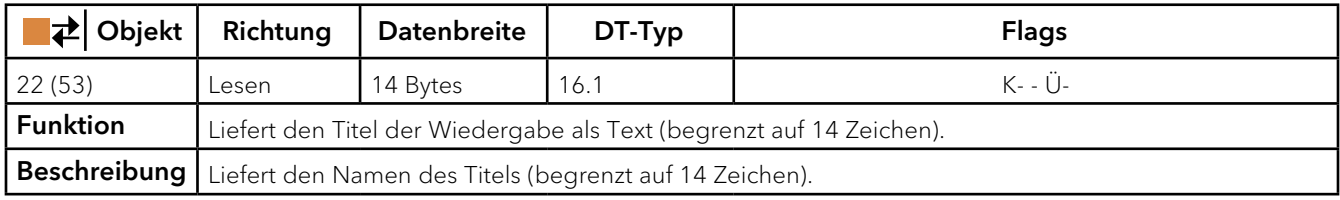

# <span id="page-17-0"></span>**INTERPRET**

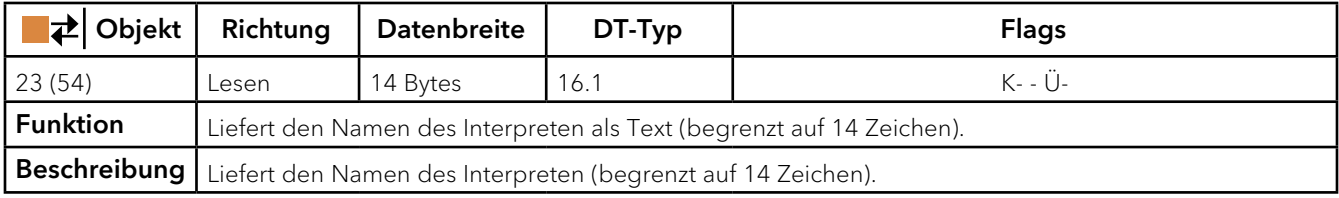

### <span id="page-17-1"></span>**ALBUM**

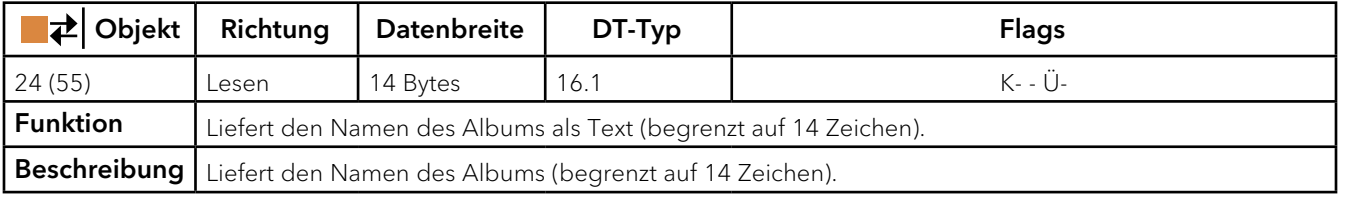

### <span id="page-18-0"></span>**QUELLENAUSWAHL**

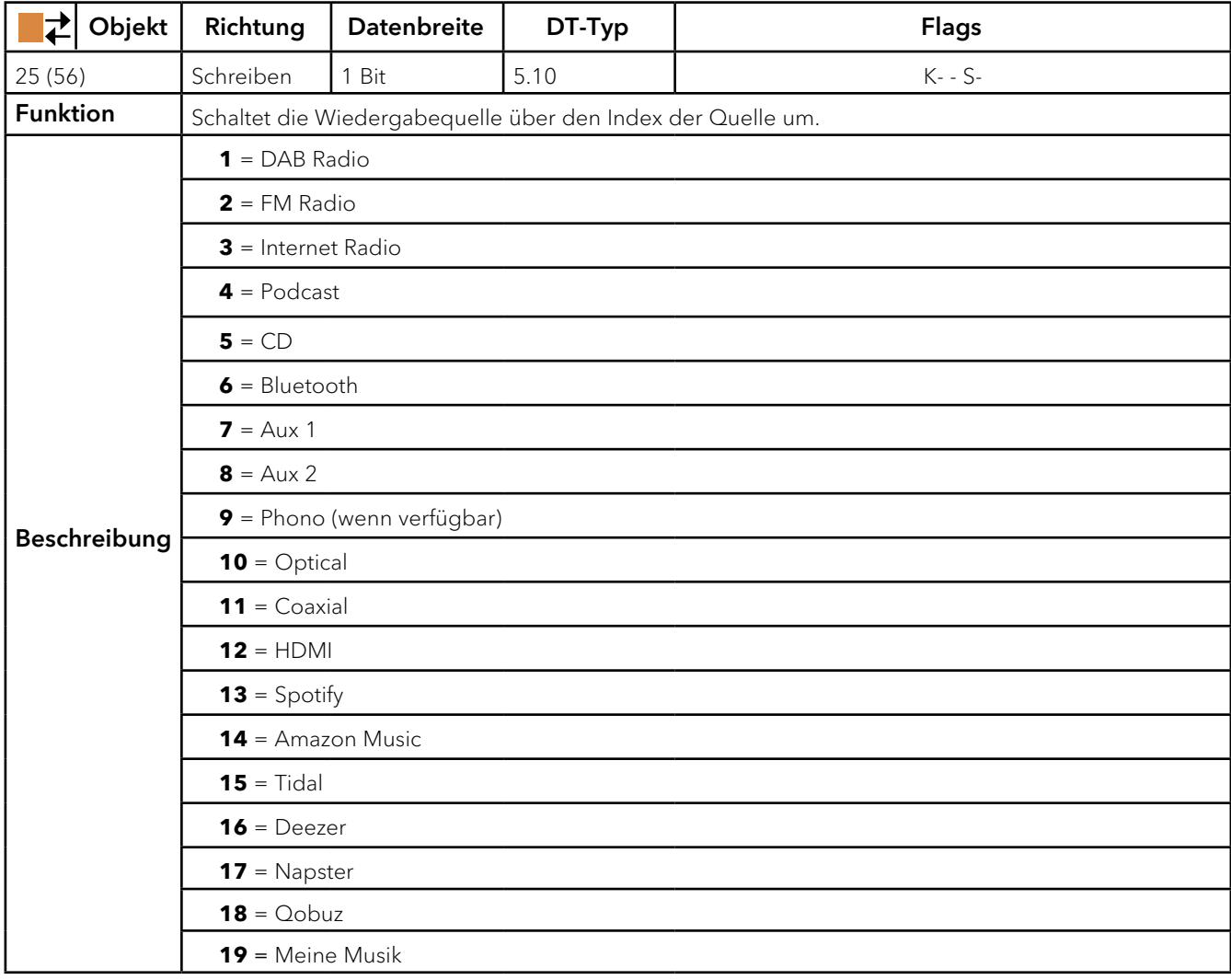

# <span id="page-18-1"></span>**STATUS QUELLENAUSWAHL**

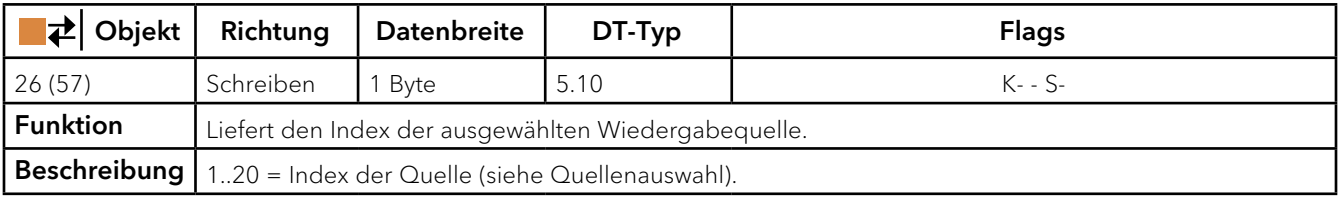

# <span id="page-18-2"></span>**"SOURCE NAME"**

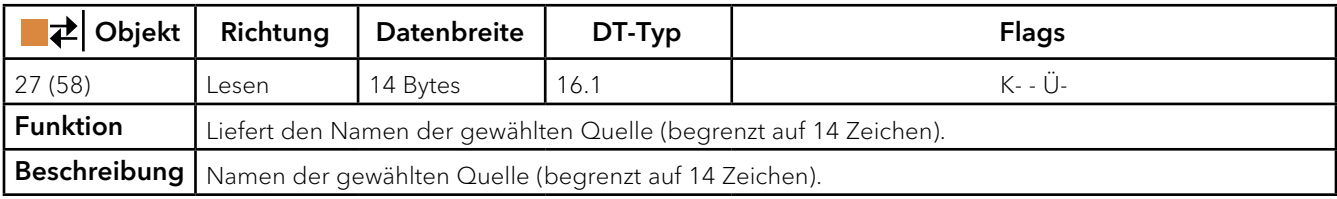

### <span id="page-18-3"></span>**PRESET**

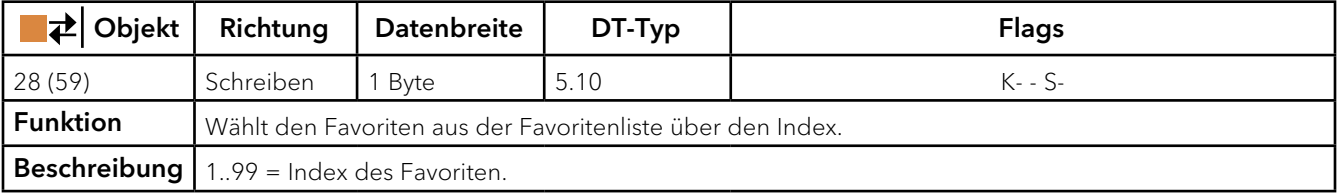

### <span id="page-19-0"></span>**PRESET SKIP**

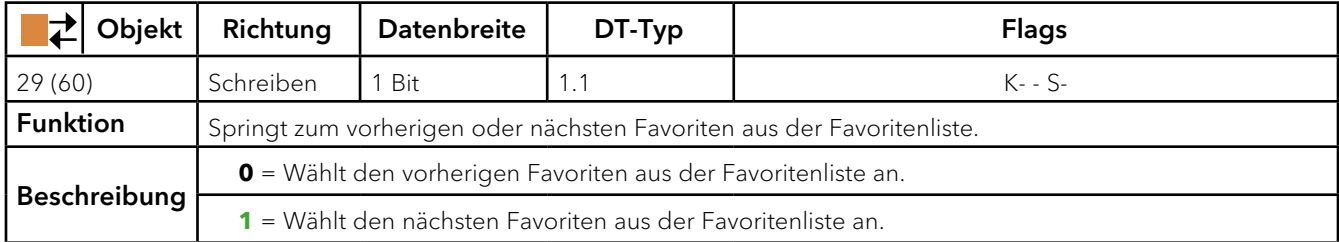

### <span id="page-19-1"></span>**STATUS PRESET**

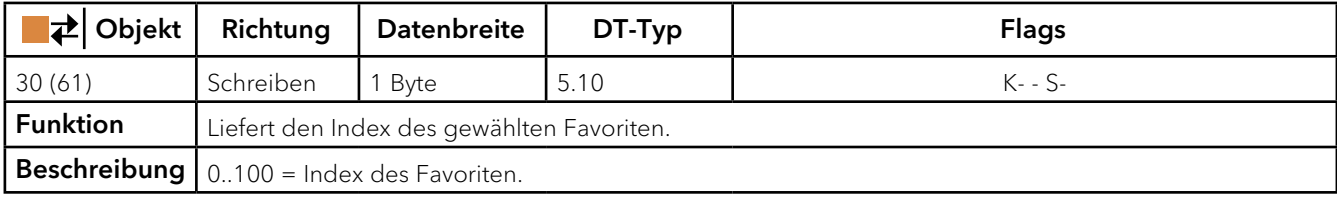

### <span id="page-19-2"></span>**PRESET NAME**

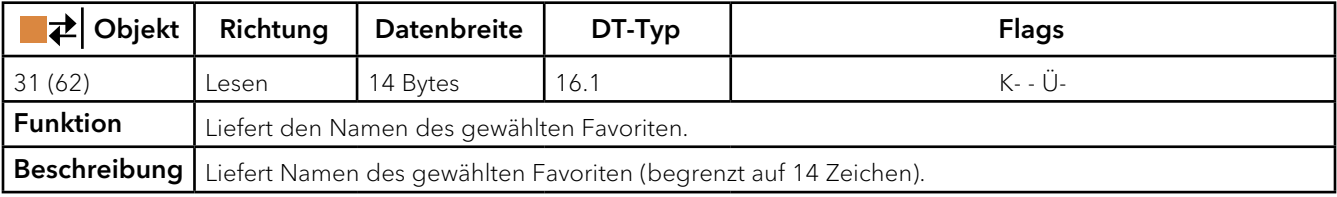

### <span id="page-19-3"></span>**STATUS SYSTEM**

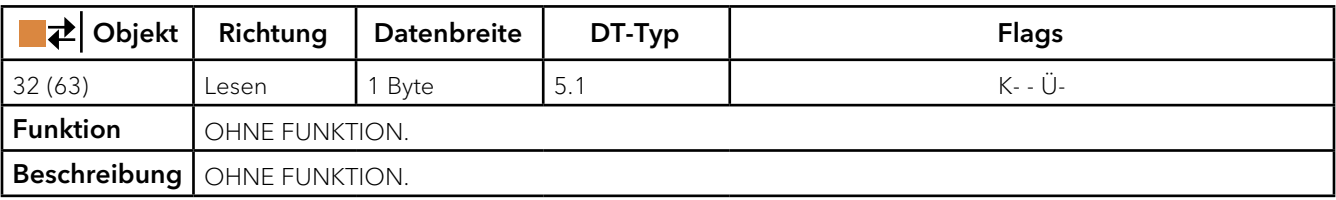

### <span id="page-19-4"></span>**STATUS SYSTEM-TEXT**

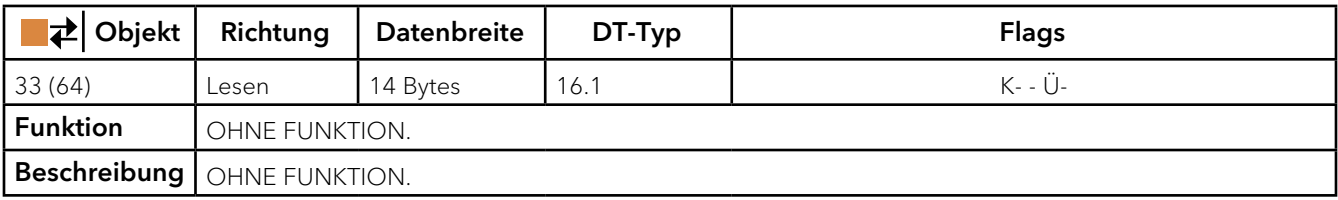

### <span id="page-20-0"></span>**5. Einstellungen**

### **5.1 IP-Adresse, IP-Subnetzmaske und Standardgateway-Adresse einstellen**

Neben der physikalischen Adresse im KNX-Netzwerk, muss der ISE KNX Connect sonoro eine IP-Adresse, die Subnetzmaske und die Adresse des Standardgateways im IP-Datennetzwerk zugewiesen werden. Die Einstellungen können Sie manuell in der ETS eingeben.

- 1. Wählen Sie das Gerät in der ETS und wählen im Kontextmenü "Eigenschaften".
- 2. Wählen Sie den Reiter "IP".
- 3. Sie können eine automatische IP-Adresse vergeben oder diese vom Router vergeben lassen. Stellen Sie anschließend den Router so ein, dass das Gerät immer diese IP-Adresse zugewiesen bekommt
- 4. Alternativ kann im Reiter IP "Feste IP-Adresse"verwenden" gewählt werden. Geben Sie die jeweiligen Adressen in die Felder ein und beachten Sie, dass diese Adresse in Ihrem Netzwerk nicht anderweitig vergeben ist.

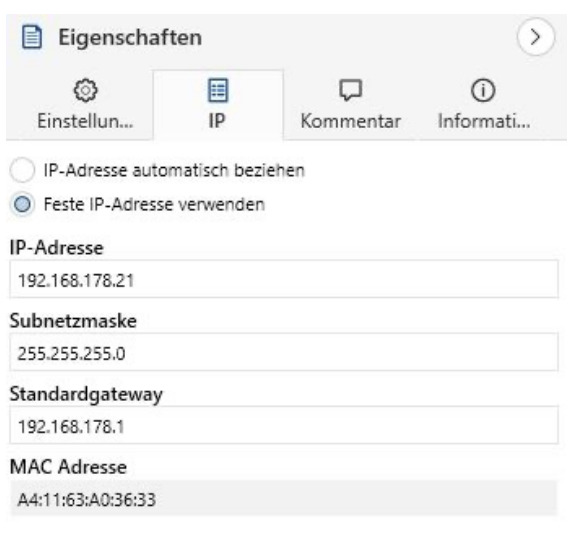

### <span id="page-20-1"></span>**Default-Werte**

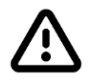

Wenn Sie in der ETS die Einstellung "Feste IP-Adresse verwenden" und dann aber vergessen die entsprechenden Felder zu befüllen, werden Default-Werte gesetzt. Ebenfalls passiert dies, wenn sie falsche Werte gesetzt haben. Dies hat zur Folge, dass das Gerät nicht einwandfrei startet.

Setzen Sie das Gerät auf Werkseinstellungen zurück und kontaktieren Sie den Support unter: support@sonoro.com. Sie benötigen die "sonoro Application". Das Gerät selbst verliert die Eigenschaften um erneut von der ETS programmiert werden zu können. Sie müssen dem Support die MAC-Adresse Ihres ISE KNX Connect sonoro mittteilen, nur so können Sie die original sonoro Application als Datei bekommen.

→ [Siehe Kapitel "5.5 "Neuinstallation nach Werksreset" \(Seite 24\)](#page-23-1)

### <span id="page-21-0"></span>**5.2 DHCP / IP-Adresse**

Der DHCP-Server muss zum ISE KNX Connect sonoro eine gültige, feste IP-Adresse zuteilen. Wenn Sie DHCP für Ihre sonoro Geräte verwenden, müssen Sie Ihren Router so konfigurieren, dass einem sonoro Gerät immer dieselbe IP-Adresse zugewiesen wird (feste IP-Adresse). Wenn ein sonoro Gerät eine andere IP-Adresse erhält, ist es über den ISE KNX Connect sonoro nicht mehr ansprechbar.

< Bitte schauen Sie in das Handbuch Ihres Routers, wie Sie dies konfigurieren können.

Tragen Sie die Daten manuell ein.

Den zulässigen IP-Adressbereich sowie Subnetzmaske und Standardgateway können Sie üblicherweise der Oberfläche der Router-Konfiguration entnehmen.

Alternativ können Sie auch die IP-Adresse des sonoro Audiosystems in den Systemeinstellungen des Gerätes ändern.

Abhängig Ihrer Netzwerkverbindung (WLAN oder LAN) Ihres sonoro Gerätes, ändern Sie wie folgt die IP-Adresse:

### Bei Verbindung über Netzwerkkabel des sonoro Musiksystems

Das sonoro Gerät muss eingeschaltet und in einem aktiven Modus sein.

- ▶ Drücken Sie die Menü-Taste
- ▶ Wählen Sie Einstellungen → Netzwerk-Assistent → Kabelverbindung konfigurieren → DHCP deaktiviert → IP-Adresse
- < Geben Sie eine feste, nicht vergebene IP-Adresse ein
- ▶ Wählen Sie "Verbinden" und warten Sie einige Sekunden, bis im Display die neue IP-Adresse an angezeigt wird.

### Bei Verbindung über WLAN

Das Audiosystem mit dem WLAN verbinden, z.B. über die WPS Taste. Das sonoro Musiksystem meldet eine erfolgreiche Verbindung auf dem Display. Sobald dies erfolgt ist, führen Sie bitte folgende Schritte durch.

- ▶ Drücken Sie die Menü-Taste
	- ▶ Wählen Sie Einstellungen → Netzwerk-Assistent → Drahtlose Verbindung (WLAN) konfgurieren  $\rightarrow$  Manuell  $\rightarrow$  DHCP deaktiviert
- < Überprüfen Sie die SSID (Netzwerknamen)
- $\triangleright$  Wählen Sie  $\rightarrow$  Passwort
	- ▶ Geben Sie den WLAN-Schlüssel ein
- ▶ Wählen Sie → Verschlüsselung → WPA-PSK
- ▶ Wählen Sie → IP-Addresse
- ▶ Geben Sie eine feste, nicht vergebene IP-Adresse ein
- ▶ Wählen Sie → Verbinden. Warten Sie einige Sekunden, bis Ihnen eine Rückmeldung am Display angezeigt wird.

Bitte beachten Sie, dass beim Zurücksetzten der Werkseinstellungen am sonoro Audiosystem die statische IP-Adresse erneut eingegeben werden muss. Es empfehlt sich daher, diese Daten dem Kunden schriftlich auszuhändigen. Alternativ beschriften Sie das Gerät auf der Rückseite, mit der von Ihnen festen vergebenen IP-Adresse.

### **5.3 Physikalische Adresse zuordnen**

Voraussetzungen: Gerät und Busspannung sind eingeschaltet. Programmier-LED ist aus.

- 1. Drücken Sie kurz die Programmiertaste (1). Die Programmier-LED (2) leuchtet rot.
- 2. Ordnen Sie dem Gerät in der ETS die physikalische Adresse gemäß der KNX-Topologie zu.
- 3. Tragen Sie auf dem Gerät in das Feld "Phy. Addr. die zugeordnete physikalische Adresse mit einem abriebfesten Stift ein.

Eine erfolgreiche Zuordnung der physikalischen Adresse erkennen Sie anhand folgender Punkte:

- 1. Gerät: Die Programmier-LED am Gerät ist aus.
- 2. ETS: Auf dem Reiter "Historie" wird die abgeschlossene Übertragung mit grüner Markierung angezeigt. Programmieren-Flag "Adresse" ist gesetzt und "Cfg" ist nicht gesetzt. Weitere Informationen zu diesen und weiteren Flags erhalten Sie in der ETS-Dokumentation.

### **5.4 Auf Werkseinstellungen zurücksetzen**

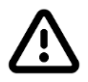

Wenn Sie das Gerät auf Werkseinstellungen zurücksetzen, verliert das Gerät die sonoro Software. Das Zurücksetzen auf Werkseinstellung erfordert es den sonoro Support zu kontaktieren um das passende Applikationsprogramm zu erhalten. **Dieser Schritt sollte nur im absoluten Ausnahmefall durchgeführt werden.**

Das Gerät verbleibt nicht in den bestehenden Projekten.

- Das Gerät behält nicht die Version des Applikationsprogramms in der ETS.
- Die komplette Parametrierung wird verworfen.
- Als physikalische KNX-Adresse hat das Gerät wieder: 15.15.255.

Um das Gerät auf Werkseinstellungen zurückzusetzen, haben Sie folgende Möglichkeiten:

- ▶ Schalten Sie das Gerät aus.
- < Drücken Sie die Programmiertaste am Gerät in einer bestimmten Abfolge:
- < Drücken Sie die Programmiertaste und halten Sie diese gedrückt, während Sie das Gerät mit Netzspannung versorgen. Halten Sie die Programmiertaste weiterhin gedrückt.
- < Warten Sie, bis die folgenden LEDs alle anfangen, gleichzeitig langsam zu blinken:
	- Programmier-LED, APP-LED, COM-LED
- ▶ Lassen Sie die Programmiertaste kurz los.
- < Drücken Sie erneut die Programmiertaste und halten Sie diese so lange gedrückt, bis die folgenden LEDs alle gleichzeitig schnell blinken:
- <span id="page-23-0"></span>• Programmier-LED, APP-LED, COM-LED
- < Lassen Sie die Programmiertaste los. Das Gerät wird auf die Werkseinstellungen zurückgesetzt.

### <span id="page-23-1"></span>**5.5 Neuinstallation nach einem Werksreset**

Sie benötigen als nächstes die sonoro Application als Datei. Diese Datei bekommen Sie auf Anfrage von unserem sonoroSupport unter: [support@sonoro.com](mailto:support%40sonoro.com?subject=KNX%20sonoro).

→ [Siehe Kapitel "5.1 "Default-Werte" \(Seite 21\)](#page-20-1)

- ▶ Logen Sie Sie sich in den ISE KNX Connect Sonoro über Ihren Browser mit der IP-Adresse ein. Sie müssen dem Support die MAC-Adresse Ihres ISE KNX Connect sonoro mittteilen, nur so können Sie die original sonoro Application als Datei bekommen.
- < Nach dem Erhalt der Datei logen Sie Sie sich bitte in den ISE KNX Connect sonoro über Ihren Browser mit der IP-Adresse ein.
- Klicken Sie bitte auf den Reiter ganz rechts, "Application Installation"
- < Wählen Sie die Datei "App.zip" aus und klicken anschließend auf Application installieren.

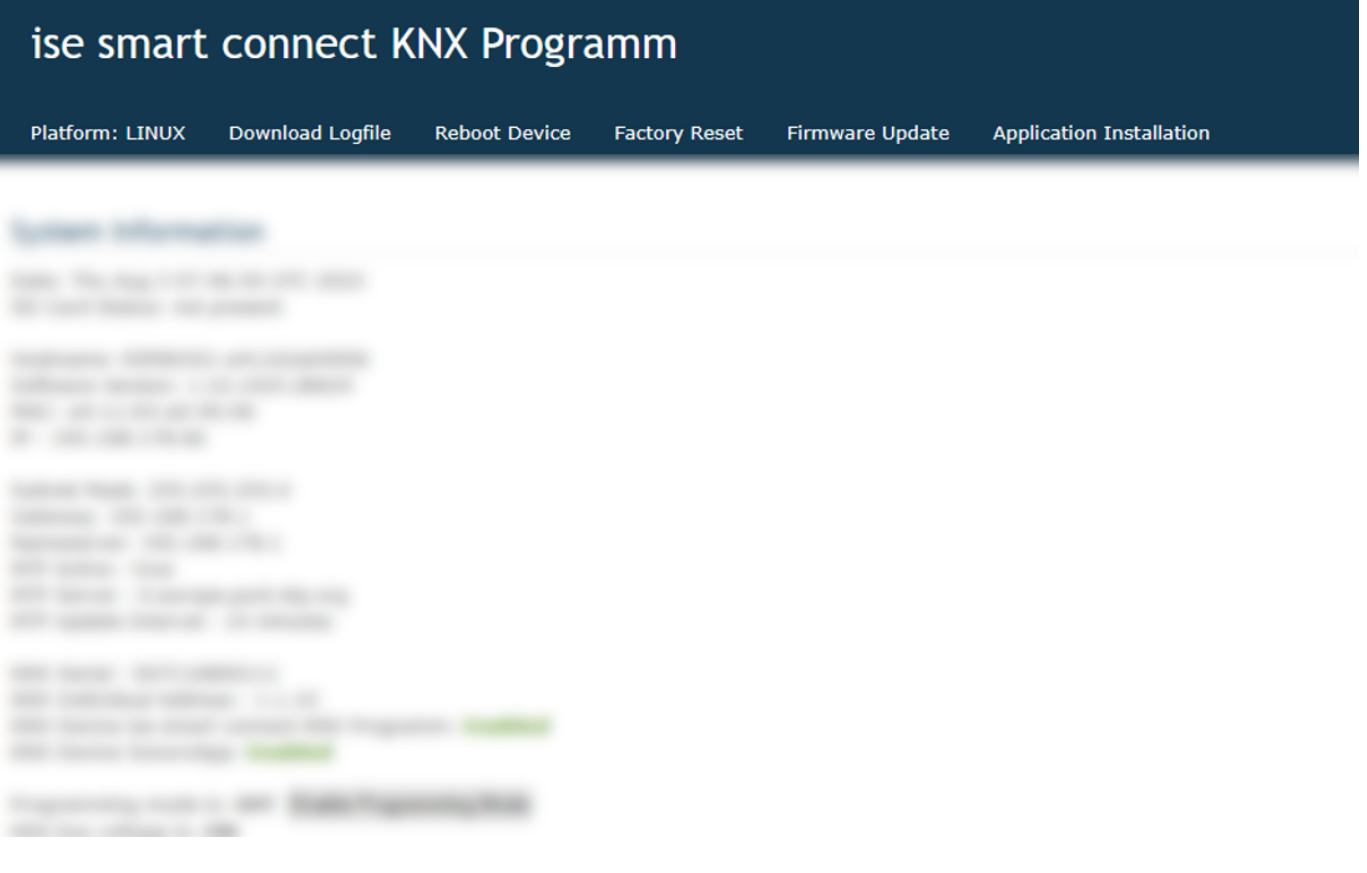

### <span id="page-24-0"></span>**5.6 Applikationsprogramme und Projektierungsdaten übertragen in der ETS**

Sie müssen die Programmierung der physikalischen Adresse, und das Applikationsprogramm in das Gerät übertragen.

Die Verbindung zum Gerät kann dafür weiter über IP-Direktverbindung oder über KNX/TP erfolgen.

### Projektierungsdaten übertragen

- < Wählen Sie im Menü
	- Inbetriebnahme
	- Programmieren
	- Physikalische Adresse und Applikationsprogramm
- < Warten Sie nach dem Download bitte, während das Gerät die Daten übernimmt und die Applikation initialisiert.

Die Inbetriebnahme ist abgeschlossen.

# **5.7 Energie-Management**

Sie können bei den sonoro Musiksystemen im Energie-Management den Tiefschlafmodus aktivieren.

Menü ※ Einstellungen → Energie-Management → Tiefschlafmodus

Dabei wird die Kommunikation über WLAN / LAN abgeschaltet. Dies hat zufolge, dass Sie das Musiksystem erst nach Einschalten direkt am Gerät über KNX ansteuern können.

▶ Um die Musiksysteme über KNX aus dem Standby anzuschalten und direkt ansteuern zu können, deaktivieren Sie bitte den Tiefschlafmodus.

Unter den Standby-Einstellungen können Sie des Weiteren auswählen, ob sich das Musiksystem bei nicht vorhandener Wiedergabe eigenständig ausschalten soll.

**09/23**

ISE KNX Connect sonoro Art.-Nr. SO-KNX-001

sonoro